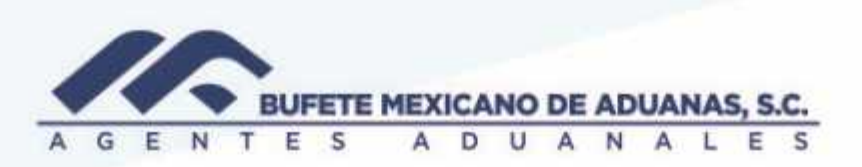

#### Consolidación de referencias para facturar (R1)

Se debera ingresar al modulo TRAFICO/ Control de referencias para validar que la mercancia capturadad en el trafico sea la correcta para proceder a la consolidacion

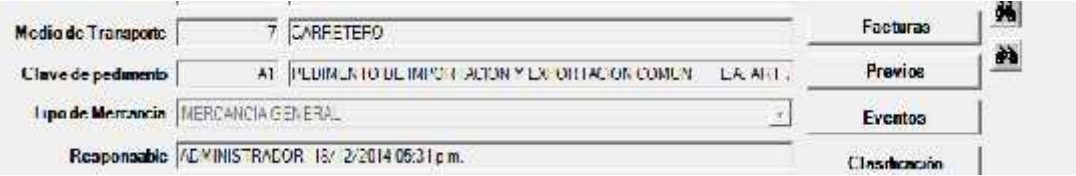

En caso de que la mercancia que muestre el sistema no sea el TABULADOR que se debe aplicar se debera ingresar a TRAFICO/ Utilerias/ Modificacion a REFERENCIAS

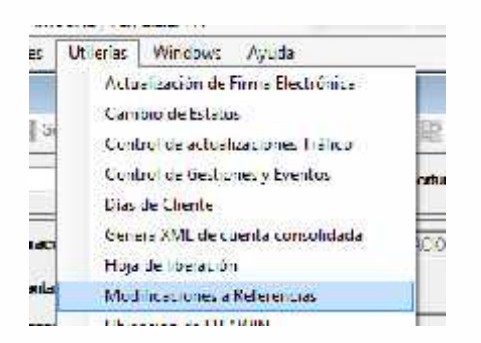

Se capturara la referencia y se presionara TAB para que el sistema muestre los datos del trafico, se debera presionar el boton MODIFICAR y se posicionaran en el campo a modificar, el boton BUSQUEDA cambia según el campo seleccionado

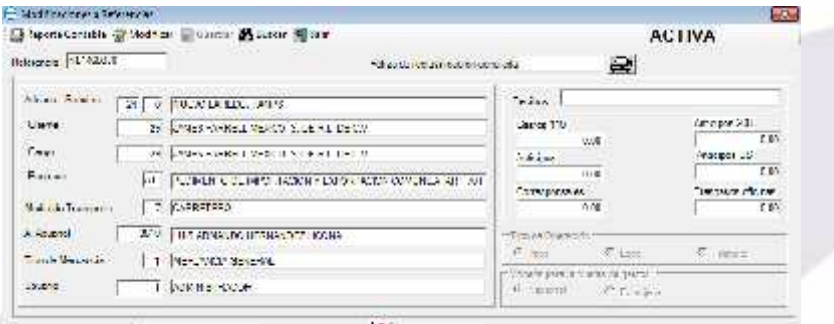

- Ховизар Вамонов - (N. 146000) researches **N** when's

México: Matericous / Truevo Lareco / Colombia / Hechas Nechas / Hiparia / Altamira / Veractuz / Maratarillo / Lázaro Cárdenas / Mexico AICM / Guanajuato Estados Unidos Laredo, Tx / Brownsville, Tx / San Diego, Ca

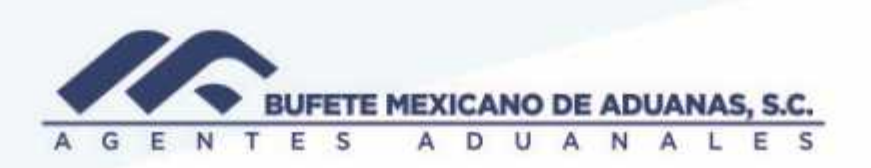

Se realizara la busqueda del tabulador a aplicar

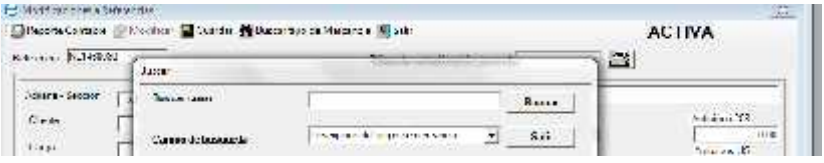

Y se presionara el boton IR A o con doble clic y se presionara el boton GUARDAR para que el sistema guarde el cambio.

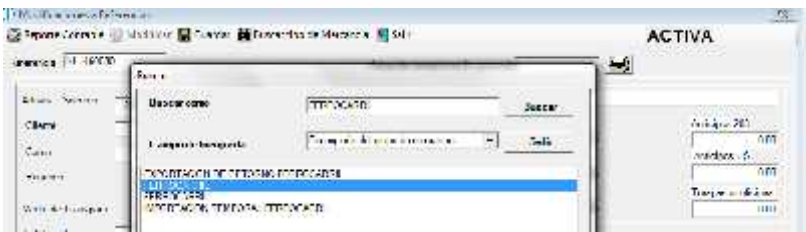

Posteriormente se debera ingresar al menu GASTOS Y ANTICIPOS / control de gastos y anticipos

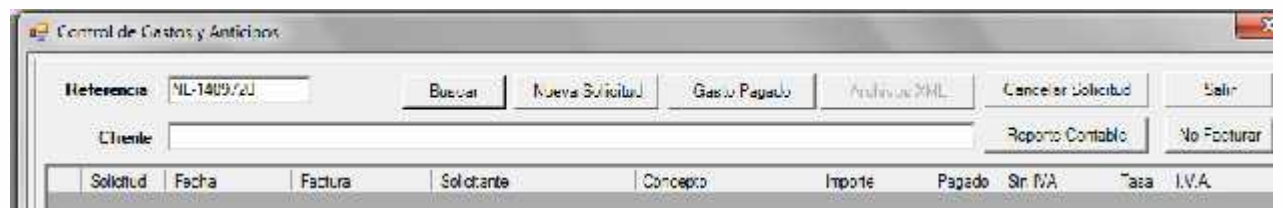

México: Matamoros / Nuevo Laredo / Colombia / Piedras Negras / Tijuana / Altamira / Veracruz / Marzanillo / Lázaro Cárdenas / Mexico AICM / Guanajuato<br>Estados Unidos: Laredo, Tx / Brownsylle, Tx / San Diego, Ca

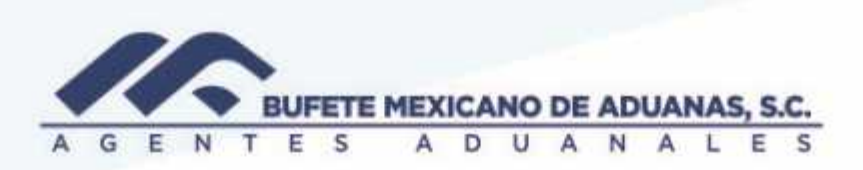

Y se presionara el boton CALCULAR PARA CONSOLIDAR, se debera validar que los conceptos que muestra el sistema son los correctos.

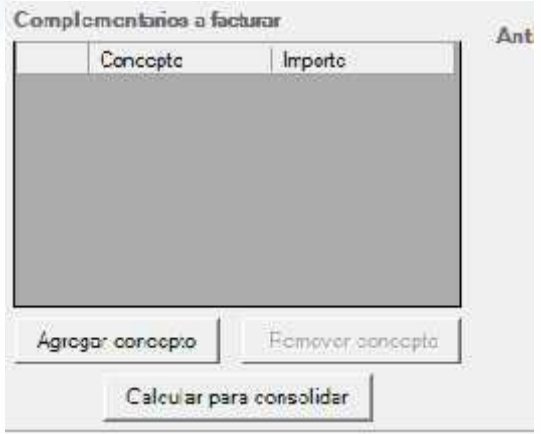

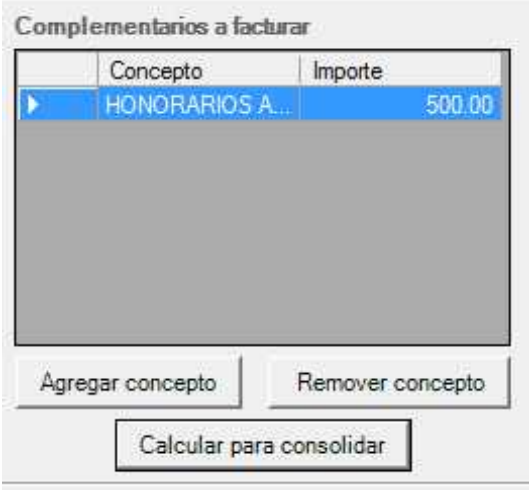

México, Matamoros / Nuevo Laredo / Colombia / Piedras Negras / Tijuana / Altamira / Veracruz / Marzanillo / Lázaro Cárdenas / Mexico AICM / Guanajuato<br>Estados Unidos Laredo, Tx / Brownsylle, Tx / San Diego, Ca

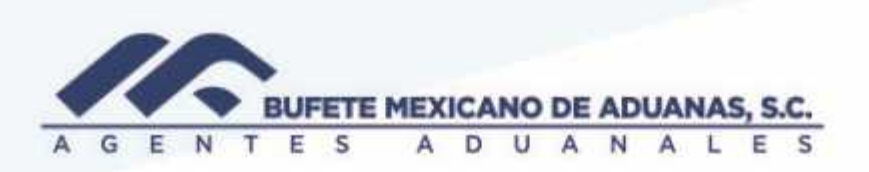

Se revisara la otra referencia y se seguirá el mismo proceso

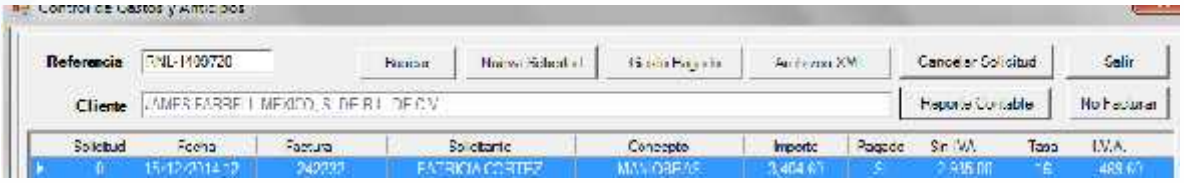

Una vez que se presione el botón CALCULAR PARA CONSOLIDAR se validaran los importes que el sistema muestra.

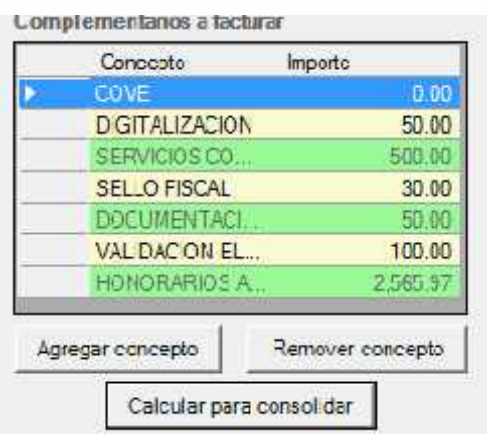

Posteriormente se ingresara al módulo de FACTURACION acceso directo menú ALTA DE FACTURAS/ alta de proformas para consolidar referencias

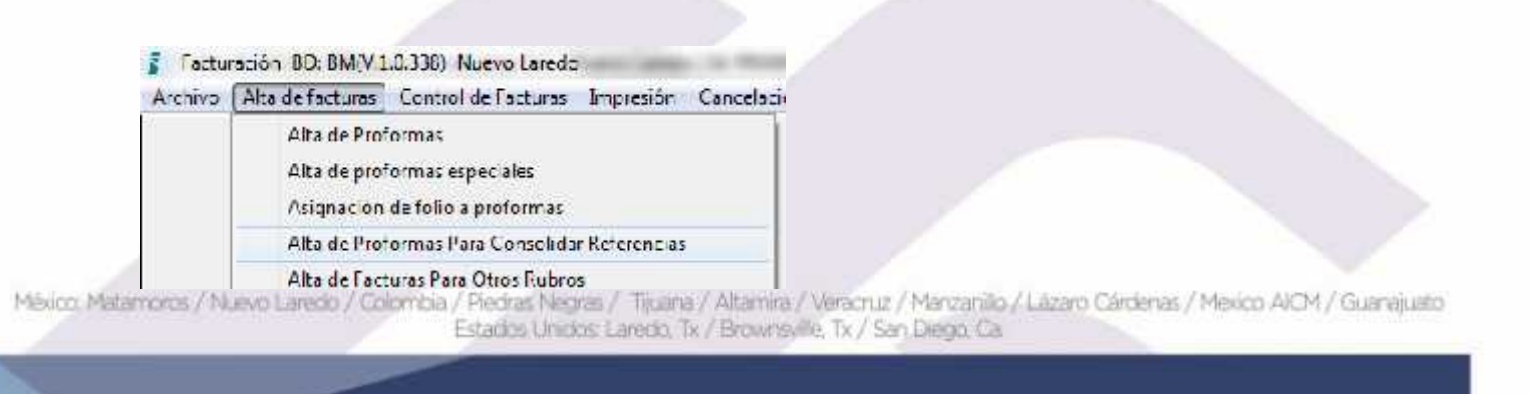

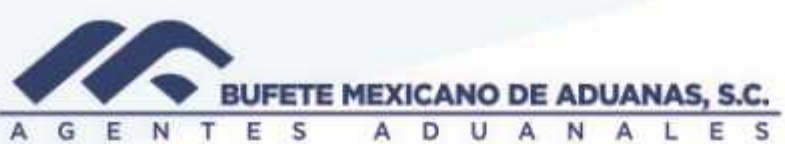

Y se realizara la búsqueda del cliente al cual se desea consolidar referencias.

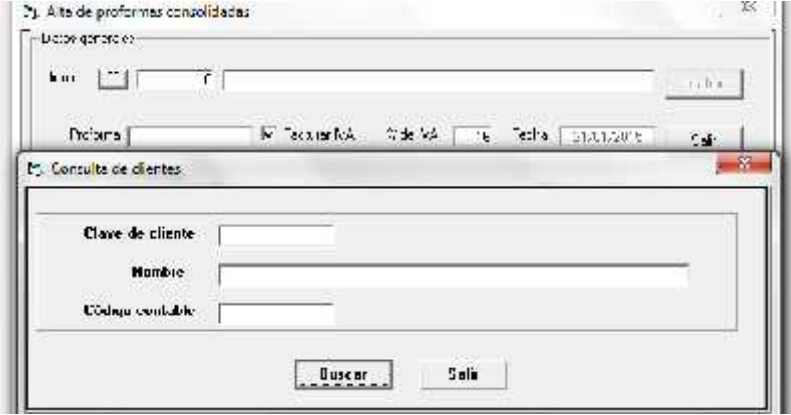

En la parte izquierda aparecerán todas las referencias disponibles del cliente seleccionado, se deberá seleccionar primero la referencia con RECTIFICACION y se validara que los datos que el sistema muestra en el centro de esta pantalla sean los correctos.

Nota: los valores que se revisaran que sean los correctos en cuanto a Valor aduana y valor factura deberan ser los que muestra la R1 final, el valor aduana y valor factura del A1 se eliminaran NO asi los impuestos, los cuales se deberan revisar contra pedimento.

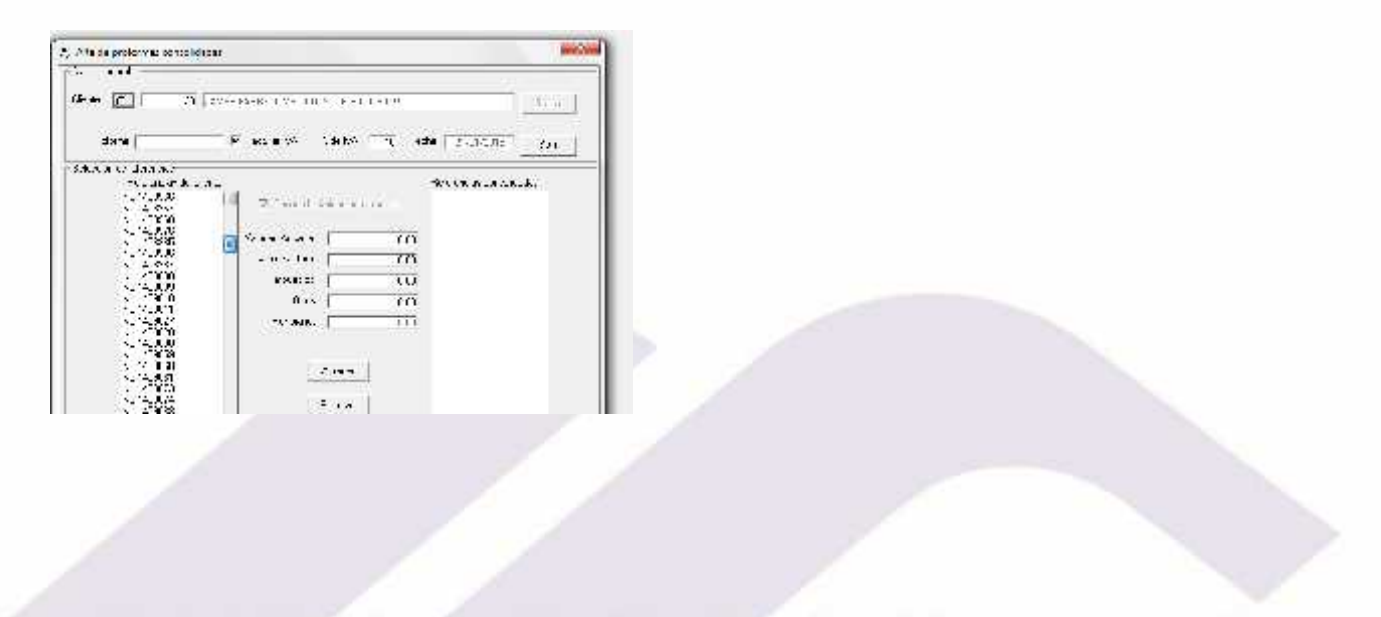

México: Matamoros / Nuevo Laredo / Colombia / Piedras Negras / Tijuana / Altamira / Veracruz / Marzanillo / Lázaro Cárdenas / Mexico AICM / Guanajuato Estados Unidos Laredo, Tx / Brownsville, Tx / San Diego, Ca

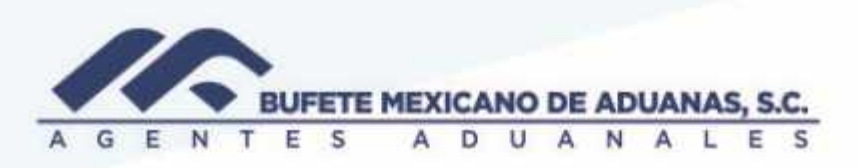

Una vez validada la información anterior se presionara el botón AGREGAR, y se realizara el mismo procedimiento para la referencia del A1

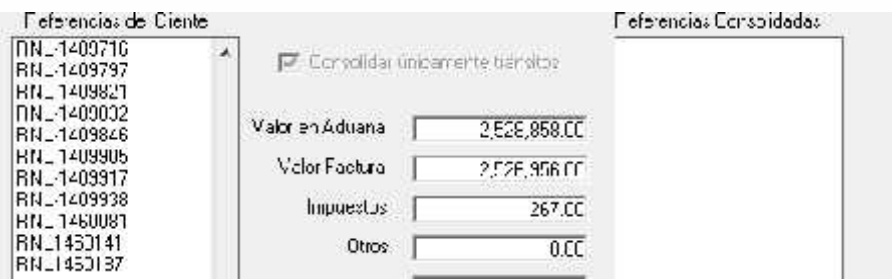

Una vez seleccionadas ambas referencias se presionara el boton GRABAR y el sistema mostrara el numero de PROFORMA asignado.

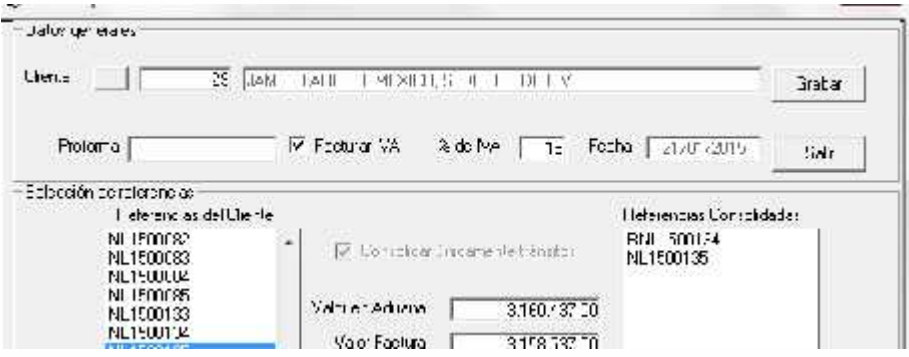

Con el número de proforma se deberá ingresar al menú CONTROL DE FACTURAS /control de proformas y se deberá revisar que la información contenida sea la correcta.

México Matamoros / Nuevo Laredo / Colombia / Piedras Negras / Tijuana / Altamira / Veracruz / Marzanillo / Lázaro Cárdenas / Mexico AICM / Guanajuato Estadios Unidos: Laredo, Tx / Brownsylle, Tx / San Diego, Ca

## www.bmasc.com

Página | 6